1 juni 2024

Versie def 1.1

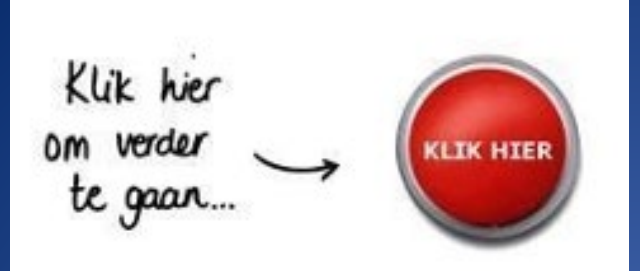

# Handleiding overstap PO-VO

# **INHOUDSOPGAVE**

Handleiding overstap PO-VO

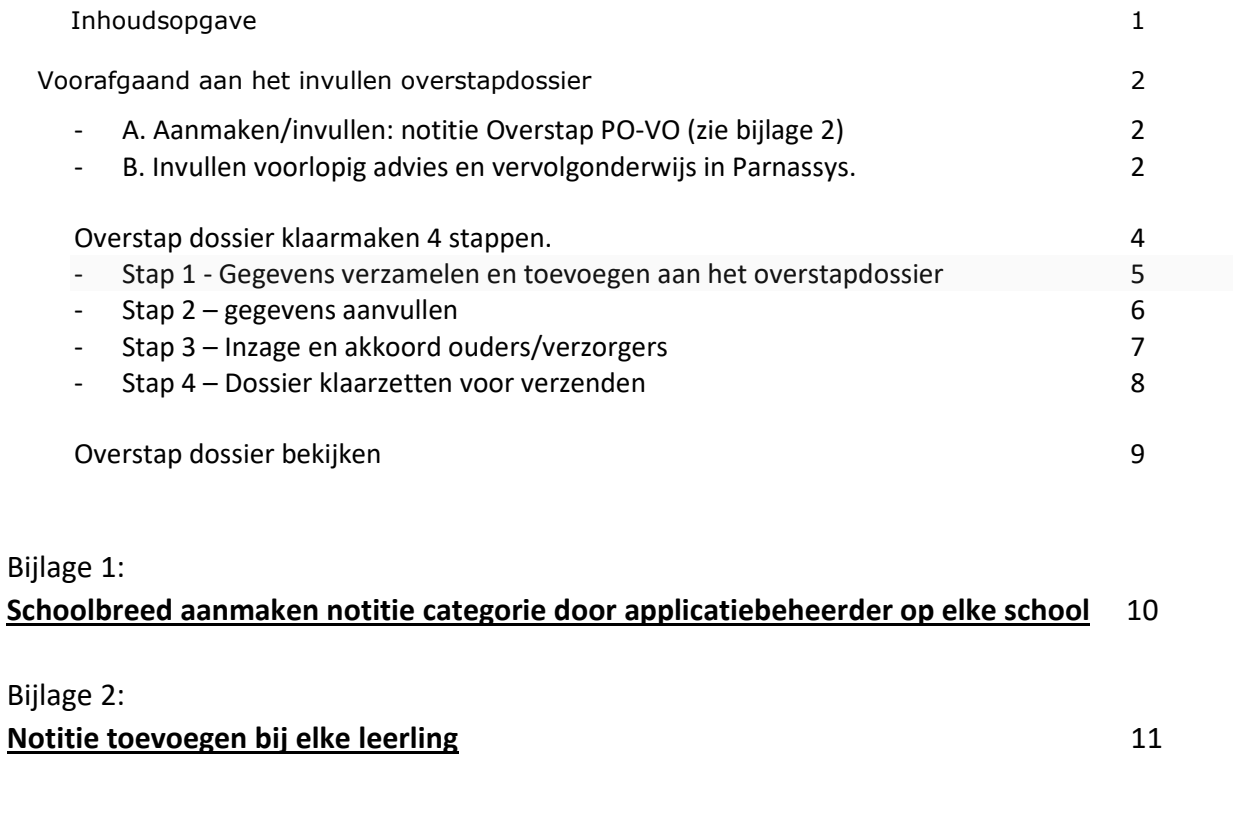

# **Handleiding OSO (PO-VO)**

**Voordat deze handleiding ingezet kan worden is bijlage 1 door de beheerder van Parnassys van de school uitgevoerd. (éénmalige actie)**

**Let op: De procedure voor het gebruik overstapdocument is per 1 juni 2024 gewijzigd.**

**In plaats van het overstap document op de oude manier te vullen en toe te voegen en als bijlage toe te voegen**, **maken we nu een notitie Overstapdocument PO-VO aan in Parnassys. De notitie Overstapdocument PO-VO wordt dan toegevoegd aan het dossier van elke leerling in Parnassys. (zie bijlage 2.)**

#### *Voorafgaand aan invullen overstapdossier*

**Zaken die voor het invullen van het OSO dossier al kunnen gebeuren bij alle leerlingen.**

#### **A. Voor het adviesgesprek-**

#### - **Aanmaken en invullen : -notitie overstap PO-VO.**

NIEUW: Ga naar de leerling – MAP - documenten – nieuwe notitie.

- maak een nieuwe notitie aan met het onderwerp **overstap PO-VO**.

Kies daar bij **categorie**: *Overstapdocument PO-VO*, met de reeds gevulde tekst van ons overstapdocument, en vul hier gegevens aan met het schooladvies en aanvullende gegevens (zie bijlage 2). -Zo kan het overstapdocument voor iedere leerling worden ingevuld.

### **B. Voorafgaand aan het klaarzetten/invullen van het overstapdossier**

**kun je** *vervolgonderwijs* **gegevens(afb.1) zoals voorlopig** *advies en uitschrijving*

**zie afbeelding via onderstaand tabbladen alvast invullen.**

**Via : Leerling – onderwijs- vervolgonderwijs.**

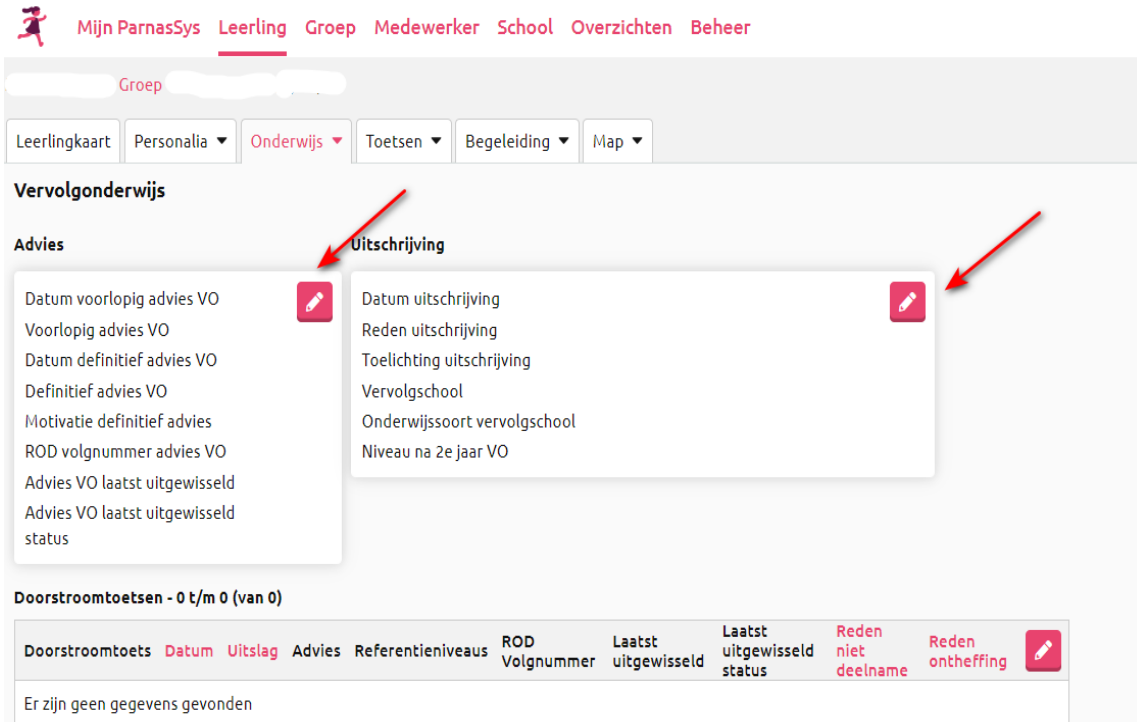

# **Let specifiek op in te vullen:**

Uitschrijving per: einde schooljaar is 31-07 (jaar wordt dan automatisch gevuld)

redenuitschrijving: schoolverlater

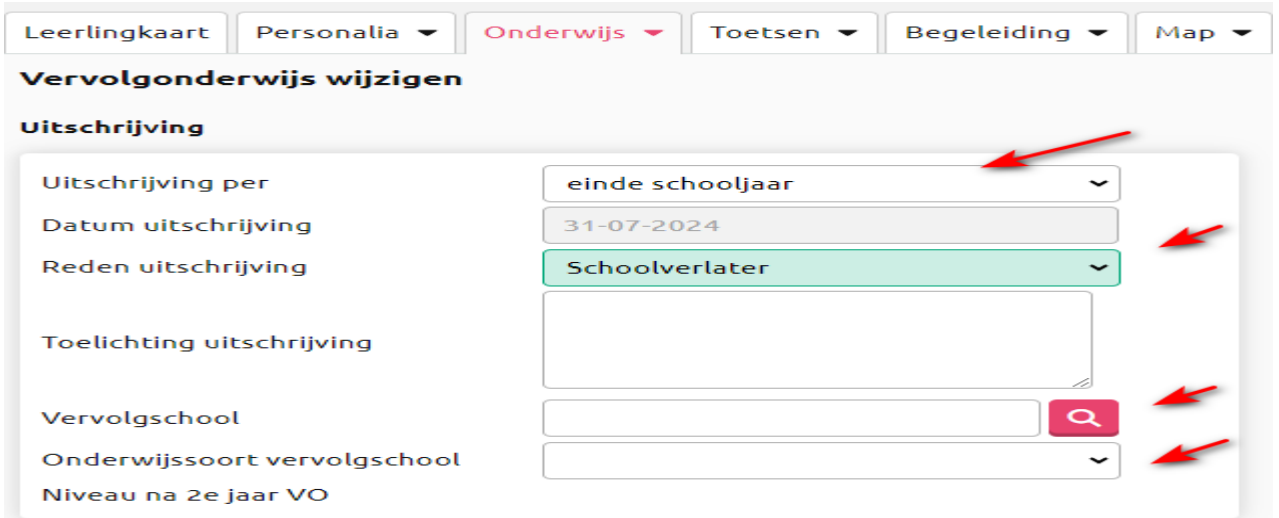

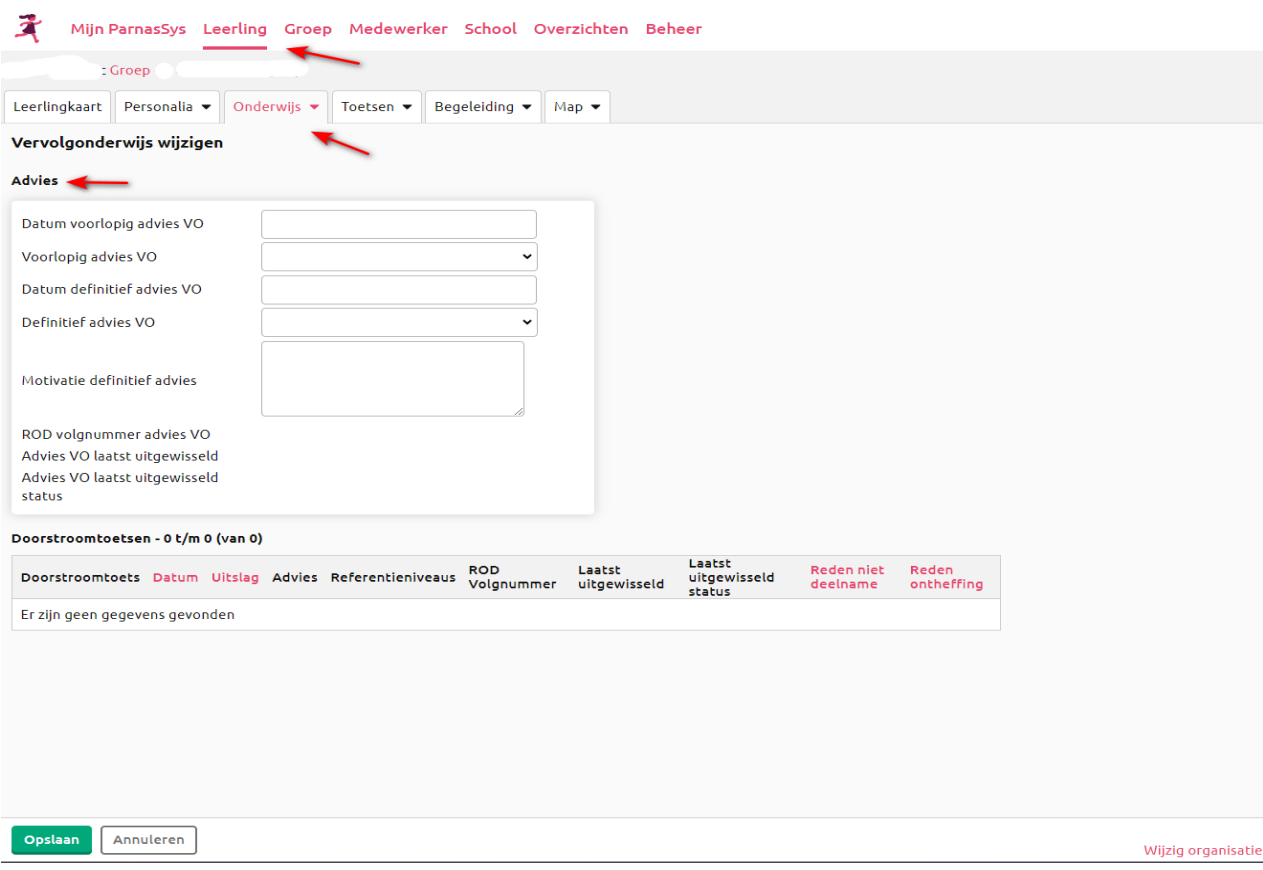

# **Overstapdossier klaarmaken. (4 stappen)**

Hiervoor zijn er 2 mogelijkheden, via :

- School > OSO > Overstapdossiers klaarzetten > [selecteer leerling]

Of via

Leerling > [selecteer leerling] > Onderwijs > Overstapdossier klaarzetten

*Tip: filter op je eigen groep*

Je ziet hier de huidige status van het dossier. Als er nog geen informatie is verzameld, begin je door te klikken op knop Overstapdossier aanmaken.

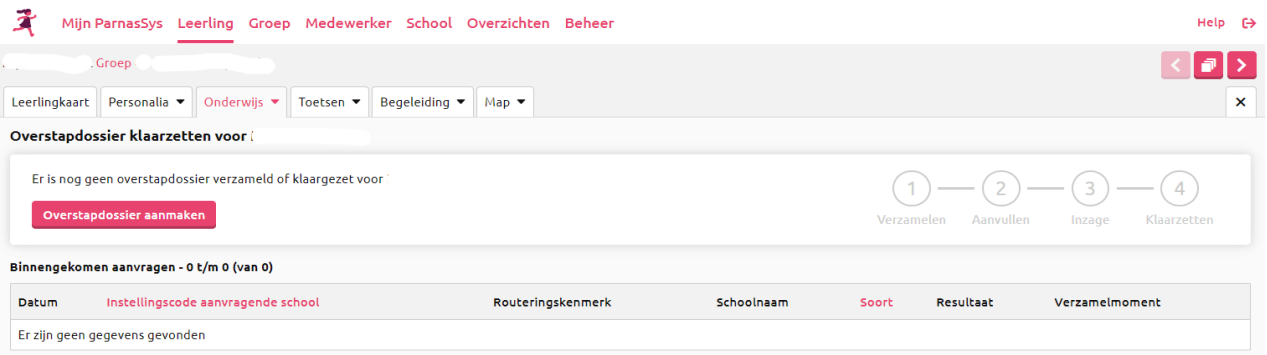

# Vul de gevraagde informatie in en klik op *Overstapdossier aanmaken*. **Let op PO naar VO dus POVO kiezen.**

#### **Velden te vullen::**

- 1e veld op **nee** zetten.
- Vervolgschool zoeken op naam of brin via loepje.
- POVO invullen

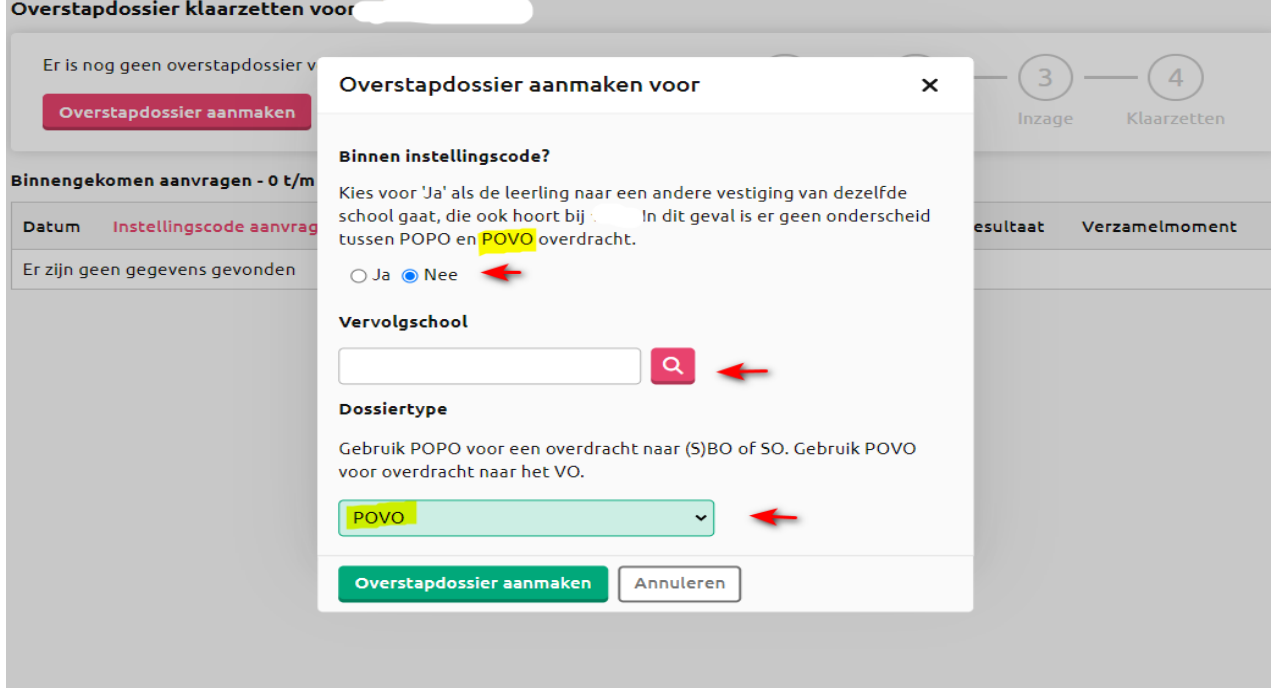

# **Stap 1 - Gegevens verzamelen en toevoegen aan het overstapdossier**

Kies welke informatie je in het dossier wilt opnemen door links in de lijst onderdelen aan te vinken.

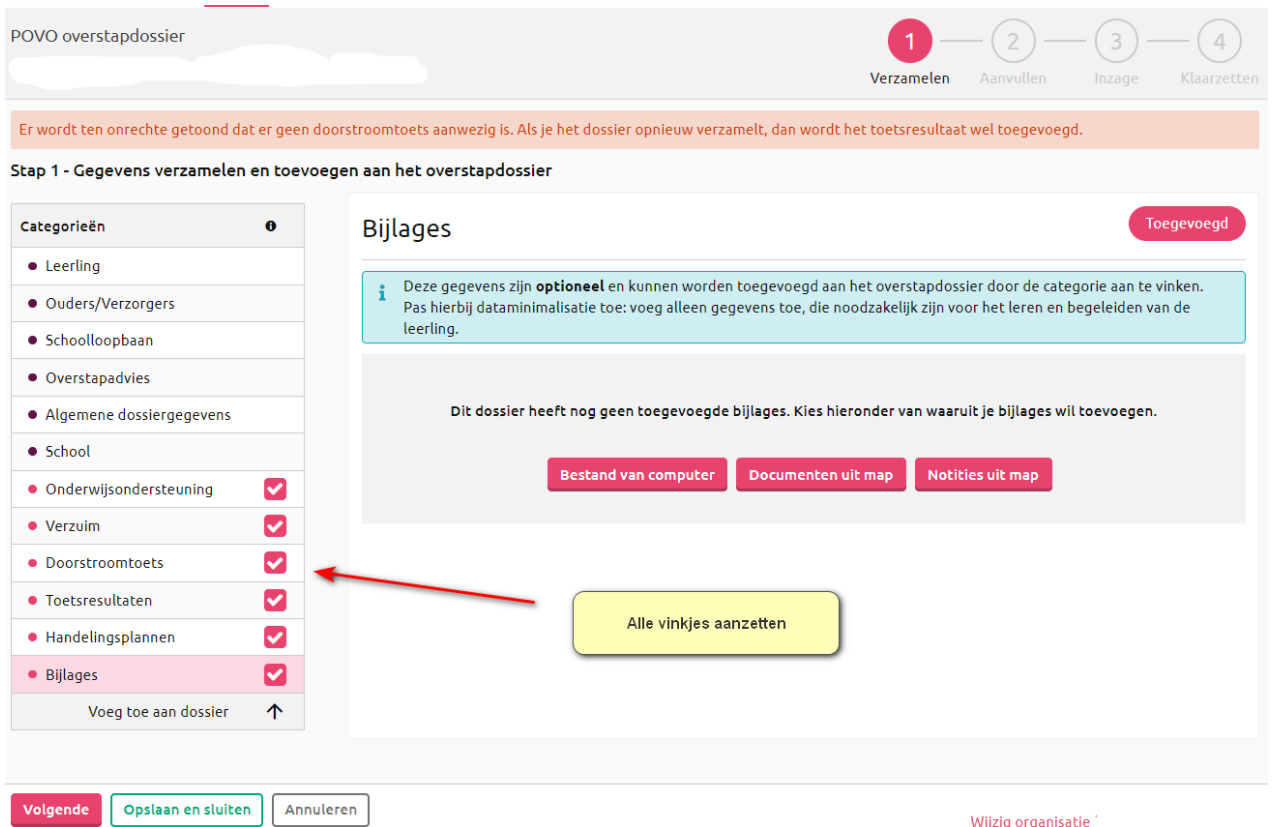

De bovenste onderdelen zonder selectie vak zijn verplicht en worden standaard in het OSOdossier opgenomen.

Zodra je op een aangevinkte regel klikt komt er een extra scherm tevoorschijn om daadwerkelijk dit onderdeel toe te voegen.

#### **Zet alle vinkjes aan bij de volgende gegevens:**

• *Onderwijsondersteuning (aanvinken)* 

Voeg recente belemmerende factoren, stimulerende factoren en onderwijsbehoefte toe. Heb je dit niet in Parnassys ingericht, dan voeg je BF, SF en OB toe aan de notitie Overstap PO-VO. Eventueel diagnose of IQ toevoegen als dit ingericht is als een notitiecategorie.

• *Verzuim (aanvinken)*

Bij verzuim data tot 1 jaar meesturen. Als er sprake is van onderwijstijdverkorting en dit wordt geborgd middels een document (bestand)/notitie voeg dit toe. Indien er wel sprake is van onderwijstijdverkorting of verzuim én dit niet in parnassys staat, dan wordt deze informatie toegevoegd aan de notitie Overstap PO-VO. En OPP toevoegen.

- *Doorstroomtoets (aanvinken)*
- *Toetsresultaten (aanvinken)* Kies niet alle toetsen; selecteer welke data je wil meesturen middels vinkje aanzetten. Stuur data van maximaal de laatste 3 leerjaren mee.
- *Handelingsplannen (aanvinken)* OPP toevoegen indien van toepassing
- *Bijlages (aanvinken)* voeg de notitie Overstap PO-VO toe (via knop notities uit map) let op: voeg ook Adit/ onderzoeksverslag/ (dyslexie)verklaring toe.

Ook kun je hier eventueel extra bijlagen toevoegen.

**Let op! Voeg alleen bestanden toe die met ouders zijn besproken!**

Als je het goed hebt gedaan staat de bijlage(s) er nu onder bij. Als je de selectie hebt gemaakt, klik je op *Volgende* om verder te gaan naar stap 2..

#### **Stap 2 - Gegevens aanvullen**

Bepaal of contactgegevens van je school meegestuurd worden en vul de uitschrijfgegevens eventueel aan, zet wel desbetreffende vinkje aan.

Afhankelijk of je via de optie vervolgonderwijs al de adviezen en vervolgschool gevuld hebt, (gegevens zijn dan al voor ingevuld, wel controle) krijg je nu de mogelijkheid om het op het volgende scherm bij stap 2 te doen.

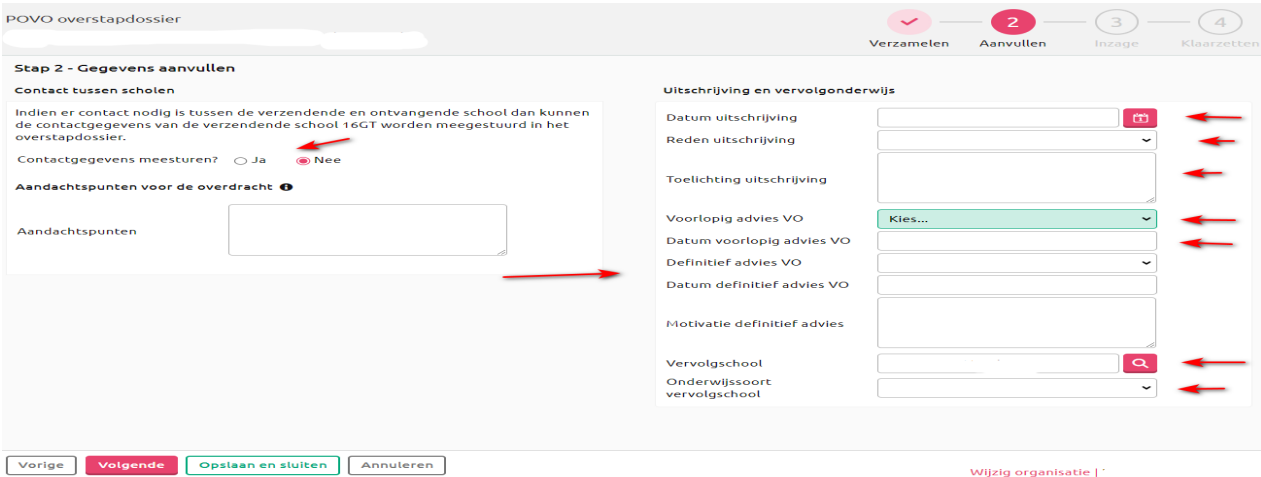

**! Let weer op datum uitschrijving einde schooljaar 31-7 20xx.. en de reden uitschrijving schoolverlater.**

#### Let op bij onderstaande keuzes :

#### **Reden uitschrijving : speciaal onderwijs**

Als van een leerling het zeker is dat hij/zij uitstroomt naar het voortgezet (speciaal) onderwijs, dan kies je reden uitschrijving **voortgezet (speciaal) onderwijs** *(EN DUS GÉÉN SCHOOLVERLATER!)*

#### **Advies LWOO**

Bij keuze advies LWOO. Scholen VO stellen LWOO zelf vast past op basis van criteria.

#### **Adviezen voorlopig en definitief.**

Als je het overstap dossier voor het voorlopig advies invult kun je deze gewoon opslaan en later het definitieve advies uiteraard aanvullen. De velden voorlopig advies en de datum daarvan zijn verplichte velden.

#### Let op:

**Motivatie definitief advies** invullen als advies NIET naar boven wordt bijgesteld.

Klik op *Volgende* om naar de stap over de inzage te gaan.

# **Stap 3 - Inzage en akkoord ouders/verzorgers**

Inzage bestand voor ouders:

Je kunt hier een **pdf-bestand downloaden** van het dossier om aan de ouders te laten zien. Als de ouders zijn geïnformeerd, registreer je de inzage.

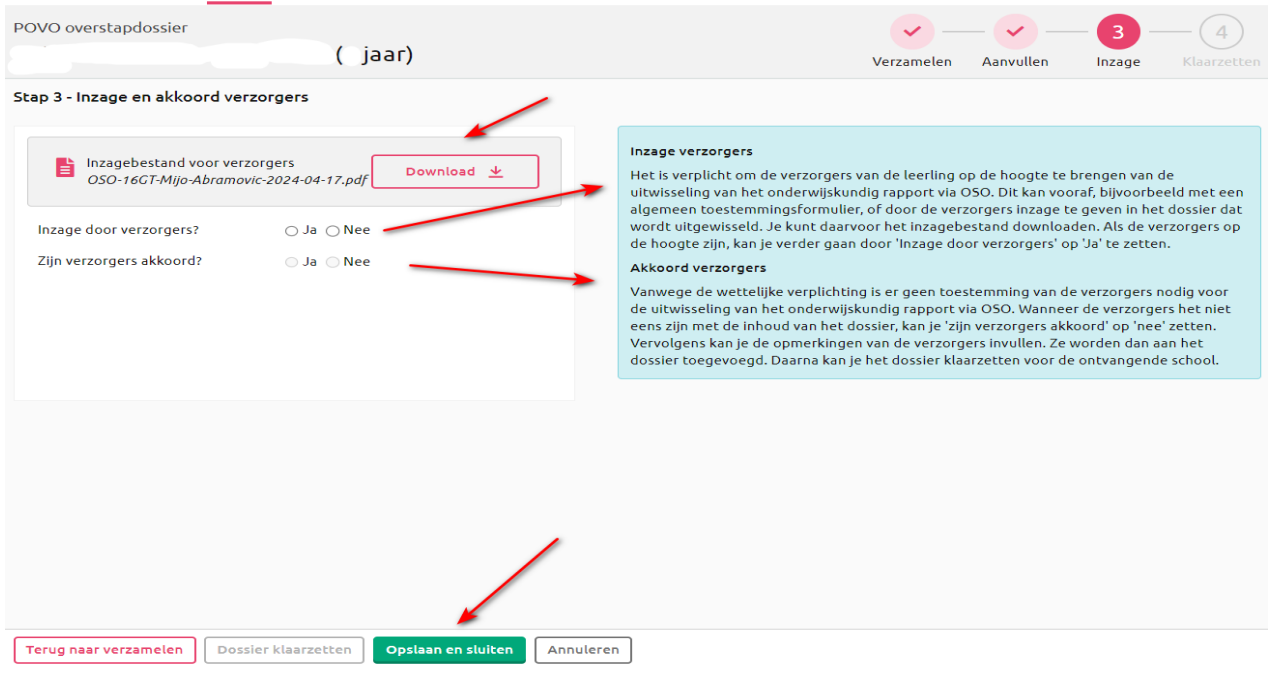

Je kunt tijdens de stappen klikken op *Opslaan en sluiten* om het klaarzetten van het dossier te onderbreken. Op een later moment kun je dan verder gaan waar je gebleven was. De statusbalk laat zien bij welke stap je gebleven bent.

#### **Voor gebruik tijdens adviesgesprek**

Bij stap 3 bij de leerling, of als het klaarzetten gelukt is, kun je nu een PDF waarin alle informatie staat die naar het VO wordt gestuurd gebruiken.

Deze print je samen met het document: **Overstap PO-VO** (en eventuele andere bijlages) of je laat het document op het scherm aan ouders zien.

Zorg dat je als school een document hebt waarop je de ouders toestemming laat geven dat jullie de gegevens digitaal naar de school van inschrijving sturen.

(link de Klik toestemmingsformulier )

[https://www.swvapeldoornpo.nl/images/documenten/de](https://www.swvapeldoornpo.nl/images/documenten/de-klik/Algemeen/Bijlage_5_Toestemmingsformulier_ouders_23_24_2.docx)[klik/Algemeen/Bijlage\\_5\\_Toestemmingsformulier\\_ouders\\_23\\_24\\_2.docx](https://www.swvapeldoornpo.nl/images/documenten/de-klik/Algemeen/Bijlage_5_Toestemmingsformulier_ouders_23_24_2.docx) Zet hier ook in welke bijlagen je meestuurt. Laat de ouders tekenen dat ze alle documenten hebben gezien.

Je hebt nu alle documenten die je bij het gesprek nodig hebt.

Als je klaar bent met invullen bij de leerling, kies dan rechtsboven middels de pijltjes voor de volgende leerling. Vul zo voor alle leerlingen de dossiers in en/of print ze uit of laat je document op het scherm zien.

Mocht je onverhoopt een overstap dossier toch in zijn geheel willen verwijderen dan kan dat, als je de rechten hebt, via: leerling – map – documenten.

Je kunt altijd opslaan en sluiten en later het overstap dossier weer openen

Afhankelijk hoe ver je bent met gegevens invullen kun je opslaan en sluiten of inzage invullen en document voor ouders downloaden.

#### **Na het adviesgesprek**

#### **Stap 4: Dossier klaarzetten voor verzenden**

Na de gesprekken kun je de dossiers klaarzetten voor verzenden, **uiteraard nadat definitief advies is ingevuld,** mits je de ouder/ verzorgers de documenten hebt laten zien en akkoord hebt.

Klik op *Dossier klaarzetten* om het dossier aan te bieden aan de vervolgschool. ParnasSys laat hiervan de bevestiging zien.

### **Tot slot: OSO weer oppakken en openen**

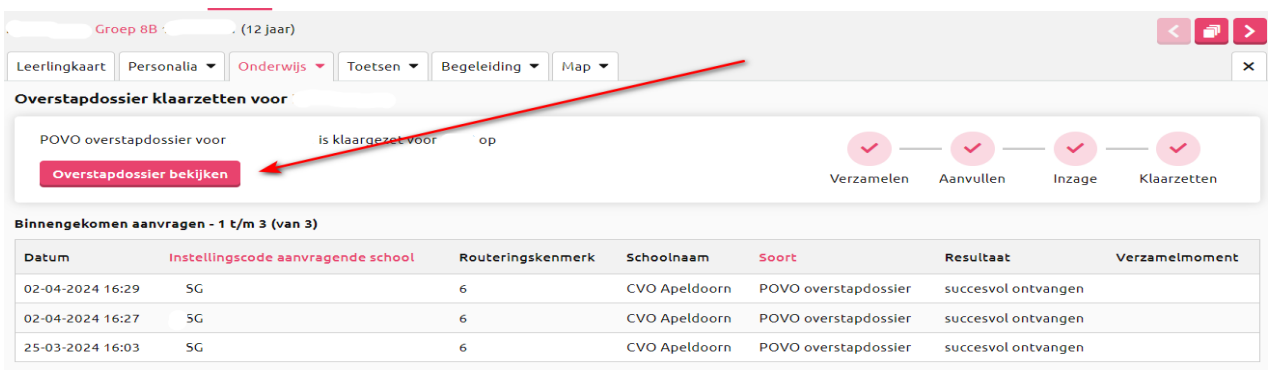

# **Overstap dossier bekijken**

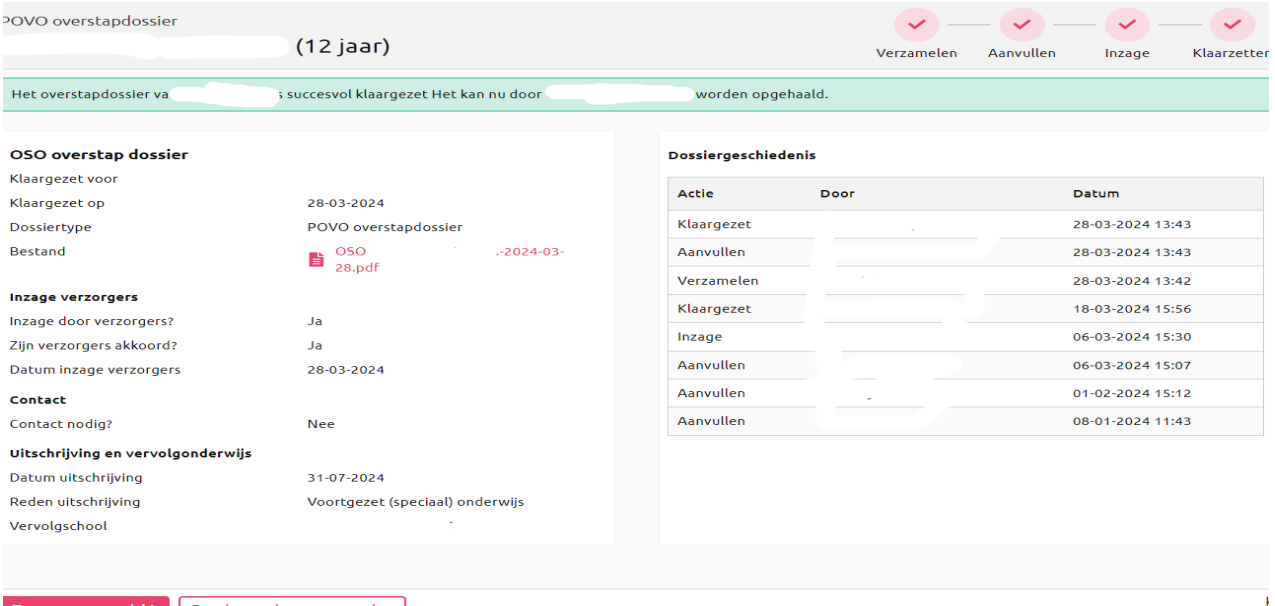

Terug naar overzicht Dossier opnieuw verzamelen

**Als er gegevens wijzigen, bv school van voorkeur, dan VOOR het verzenden dossier openen en gegevens aanpassen en daarna versturen.**

**Bijlage 1:**

# **Eenmalig actie:**

**Schoolbreed aanmaken notitie categorie door applicatiebeheerder op elke school in Parnassys.**

**Bovenschool - beheer – map - notitiecategorie leerling notitie: - Overstap document PO-VO zie hieronder.**

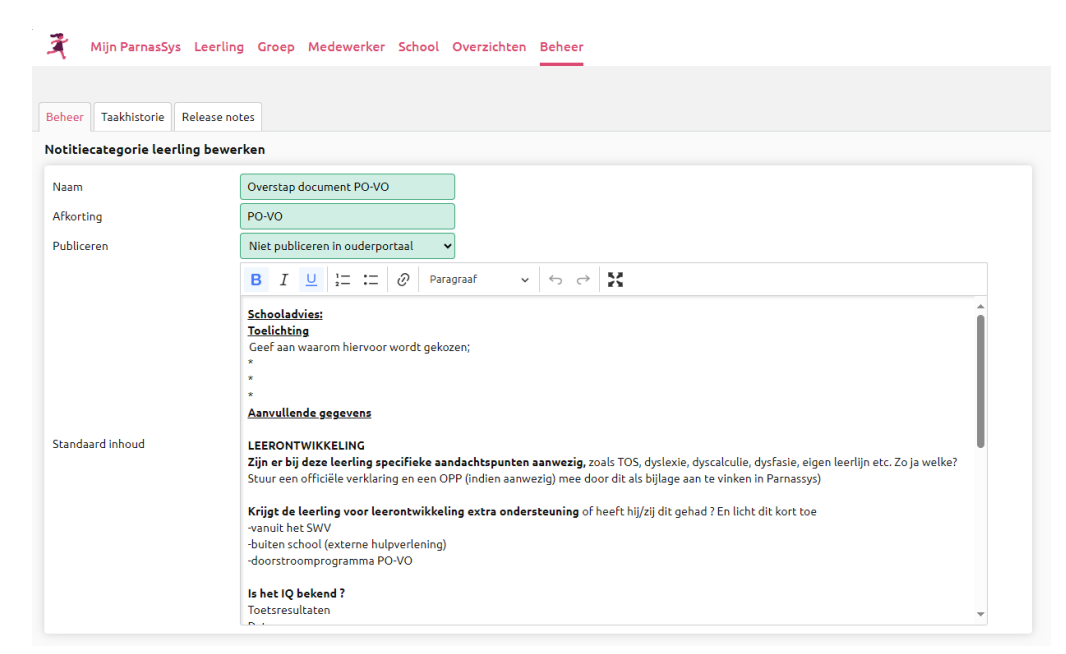

# **inhoud notitie overstap PO-VO:**

E-mail adres leerkracht groep 8: ……………………………………………………..….

### **Schooladvies:**

#### **Toelichting**

 Geef aan waarom hiervoor wordt gekozen;

- \*
- 
- \* \*

# **Aanvullende gegevens**

#### *LEERONTWIKKELING*

**Zijn er bij deze leerling specifieke aandachtspunten aanwezig,** zoals TOS, dyslexie, dyscalculie, dysfasie, eigen leerlijn versnellen, bezoek plusklas, bezoek bovenschoolse plusklas etc. zo ja welke? Stuur een officiële verklaring en een OPP (indien aanwezig) mee door dit als bijlage aan te vinken in Parnassys.

**Krijgt de leerling voor leerontwikkeling extra ondersteuning** of heeft hij/zij dit gehad ? En licht dit kort toe -vanuit het SWV

-buiten school (externe hulpverlening)

-doorstroomprogramma PO-VO

#### **Is het IQ bekend ?**

Toets resultaten Datum Stuur ADIT/overige onderzoeksgegevens mee door dit als bijlage in Parnassys aan te vinken.

#### *GEDRAGSONTWIKKELING*

**Zijn er bij deze leerling specifieke aandachtspunten aanwezig,** zoals ADD, ADHD, ODD, PDD-NOS etc.? Zo ja welke? Stuur een officiële verklaring en een OPP ( indien aanwezig) mee door dit als bijlage aan te vinken in Parnassys

**Krijgt de leerling extra ondersteuning bij gedragsontwikkeling** of heeft hij/zij dit gehad ? En licht dit kort

toe -vanuit het SWV -buiten school (externe hulpverlening) -doorstroomprogramma PO-VO **Zijn er andere zaken van belang** m.b.t. het gedrag van de leerling?

#### *WERKHOUDING*

**Zijn er bij deze leerling specifieke aandachtspunten** op het gebied van de werkhouding, motivatie, concentratie en/of het verzorgen van huiswerk? Zo ja, welke?

#### *THUISSITUATIE/ RELEVANTE MEDISCHE INFORMATIE*

**Welke specifieke aandachtspunten** zijn van belang omtrent de thuissituatie? 

**Zijn er medische aandachtspunten**? Zo ja, welke?  

# **Aanmaken notitie:**

De leerkracht van groep 6 of 7 voegt de notitie Overstap PO-VO toe aan het leerlingdossier via Map documenten- nieuwe notitie- kies bij categorie - Overstapdocument PO-VO, vult gegevens in en slaat het op. De leerkracht groep 8 vult aan**.**

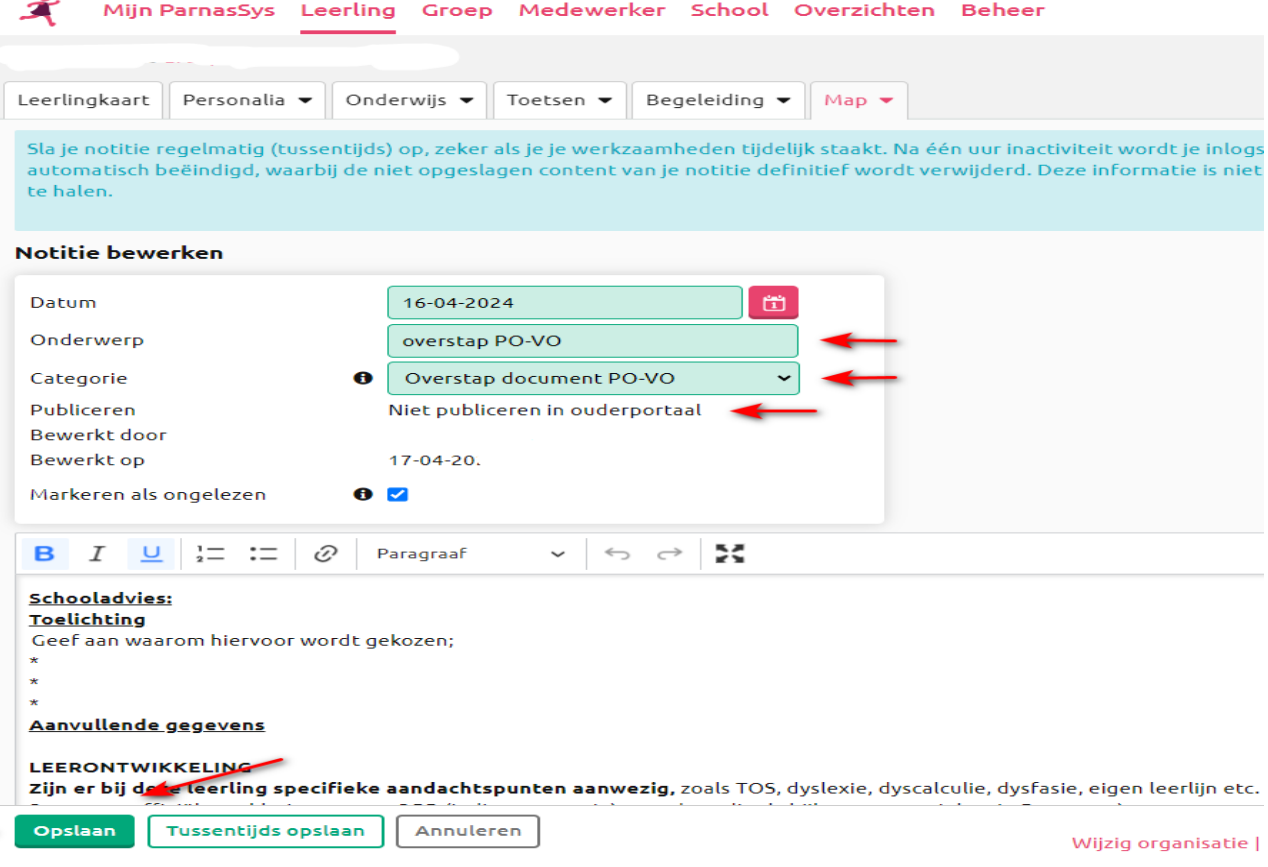

# **F.A.Q.**

#### **Wat is er veranderd.**

De veranderingen in het overstapdocument zijn;

- De 2 overdracht documenten versies VMBO en VWO zijn hierbij vervallen. Te weten : Overstapdocument PO-VO versie PRO/ VMBO BB/BK en Overstapdocument PO-VO versie PRO/ VMBO BB/BK
- Geïntegreerd in 1 nieuwe notitie: Overstap document PO-VO, zie tekst in bijlage 1.
- -
- Centraal aangemaakt in Parnassys door ICT: beheer- map-notitie categorie leerling : Overstap document PO-VO.

-

- Alle vinkjes bij gegevens verzamelen moeten aangezet worden als gevolg van inhoud document: gegevensoverdracht.